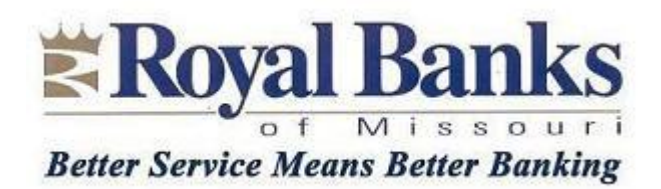

## **NEW FEATURE: SMART PHONE TEXT ALERTS ! ! !**

We're pleased to announce that you can now start getting "Notify Me" alerts sent to your smart phone. Furthermore, you can request that any one-time Security Codes created by our online banking system get sent to your smart phone. You can have alerts and security codes sent JUST to your phone, just to your e-mail address on record with us, or to both places. It's your choice!

To enroll in text alerts, do the following after you've signed on:

ENROLLING YOUR PHONE (a one-time process):

- 1. Click Notify Me under the "Notify Me" tab
- 2. A one-time code will be sent your personal e-mail address. You'll need to enter this to continue to the next screen.
- 3. Under Contact Information For Alerts, on the RIGHT side of the screen under Actions click on Change Contact Information
- 4. The system will ask you to answer one of your security questions.
- 5. On the next screen, click on the plus "+" sign to the left of Phone Numbers.
- 6. Enter the number of your smart phone in the Mobile Phone box.
- 7. Click Submit at the bottom of the screen. On the next screen, click Submit again to confirm the change.
- 8. Click on Proceed on the next screen.
- 9. The system will send a one-time security code to your smart phone as a test. Enter it on the next screen and click on "I have read and agree to the Terms and Conditions" at the bottom of the screen.
- 10. You'll get a message saying the enrollment was completed. Your smart phone is now registered for alerts.
- 11. You can now choose which delivery method you want to receive your alerts. Click on the smart phone number you just enrolled.

## SETTING UP NOTIFY ME ALERTS:

12. Go into each Notify Me Alert message and choose a few to set up. Not all of them will be applicable. For example, I never write checks so this alert doesn't work for me. The idea is to select some and then watch your phone for a day or two to make sure you're being alerted. For each alert, click the "Send alert to" box next to your mobile number , and click the box next to the account number (s) you want to receive alerts for.

## SETTING UP ONE-TIME SECURITY CODES:

- 13. Go back to the main User Services screen and click on Security Code Delivery Preference under Security Settings in the lower left corner of the screen.
- 14. You should see your smart phone number on the following screen. Click on the box next to that number. This will ensure the system sends any one-time security messages to your phone rather than your e-mail.